# Quad-Cities Computer Society<br>
Newsletter for June 2017<br>
Volume 35, number 3<br>
563-265-1728

Newsletter for June 2017

Volume 35, number 3 **563-265-1728 www.qcs.org**

# *QCS Review Scams, Frauds & ID Thefts*

presented by Cpl. Hank Jacobsen **Davenport** Police Department **hjacobsen(at)ci.davenport.ia.us**

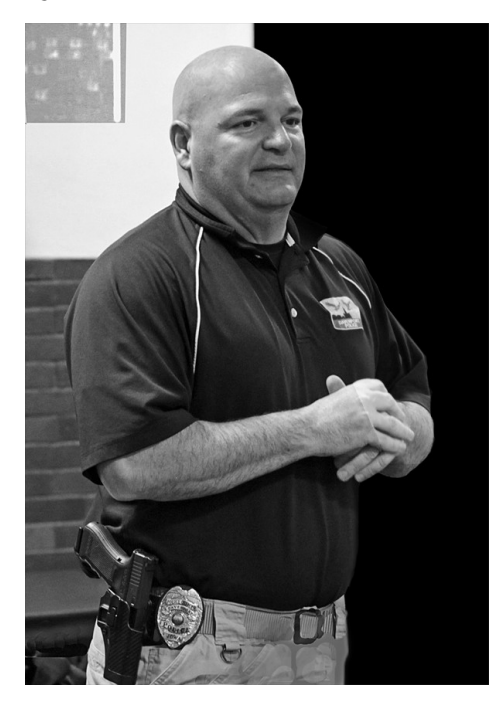

by Joe Durham

Cpl. Hank Jacobsen visited our club to share insight and advise from a policeman's perspective on the evolving scourge of the 21st Century: scams and identity theft.

Hank has been a Crime Prevention Officer for 19 years at the Davenport Police Department. He choose to be a police officer after his work as a teacher and coach at North Scott High School. His brothers are in law enforcement, so

he thought he would enter that profession as well.

First, he described how these technological threats affect everyone when not prevented. Most victims realize something is not right and fall for the theft anyway. Young people don't realize that the theft of their Social Security Number will affect them in manifold ways in the future: car loans, credit applications, employment complications. Older citizens can lose money that they cannot afford to miss. He said that once your money has been lost it is very difficult to recover, it is usually lost for good. So it is incumbent upon everyone to learn about these current financial and personal threats.

What is the scope of the criminals approach to technological crime? Hank observed that criminals do this work, because it is easy for them. They are fishing for that one victim out of thousands that will succumb to their wiles. They target places and people that have a great deal of money: individual, companies and banks. So by following his simple, commonsense solutions you can protect yourself from this mayhem.

He stated that we often say to ourselves and others: "Everything has been fine thus far, nothing has happened to me." It only takes that one time and you will be sorry for it right then.

The thief is always seeking that one piece of information that they need to complete their work. Our

names, addresses and phone numbers are usually public. These pieces are not what they need to advance their crime. They need your social security number to give that automatic access to your account, create new accounts and transfer funds to them.

### **Social Security Number**

So Hank stated that we should keep the Social Security Number private and protected. This means that we should not carry our SSN with us in our wallet or purse. Some members of the audience mentioned that their medicare card has the SSN on it. He said that by next year the Medicare cards will not have that full information on it. In the interim he suggest that you make a photocopy of your medicare card and use a permanent marker to black out all but the last four digits of your number.

To follow this trend of protecting your identity, he said you should shred documents that have any personal information on it. Thieves will go through dumpters looking for information like this. Shredding this information is best. It always a good idea to keep a separate inventory of your wallet and your purse in the event that you can figure out what may have been pilfered by a thief.

### **Personal Checks**

Another financial vulnerability is checks. Whenever possible don't use checks for payment when you

# *QBITS* **June 2017 1**

Would You Like to receive your *QBITS* via email? The *QBITS* can now be produced in Acrobat PDF format and sent to your email box. If you desire to have the newsletter sent to you electronically instead of by US Mail, notify: Patty Lowry, *QBITS* co-editor (563) 332-8679 **pattylowry@rocketmail.com**

*QBITS* Published monthly by the Quad Cities Computer Society Scharlott Blevins 1810 Duggleby St Davenport, IA 52803-3352 webpage: www.qcs.org Co-editors Joe Durham **joseph85\_us@yahoo.com** Patty Lowry **pattylowry@rocketmail.com**

The Quad-Cities Computer Society or QCS is an Iowa nonprofit organization for charitable, scientific, and educational purposes primarily to educate the public concerning the advantages and disadvantages of microcomputers and to publish a newsletter for distribution to members, area libraries and educational institutions. The QCS is recognized as a 501(c)(3) nonprofit charitable and educational organization by the IRS. Copyright *QBITS* copyright © 2017 by the QCS. All rights reserved. Subscriptions are included in cost of membership. Reproduction of any material herein is expressly prohibited unless prior written permissions is given by the QCS. Permission to reprint material contained herein is granted to other non-profit personal computer groups provided the full attribution of the author, publication title and date are given, except that articles with Copyright notice in the header indicates article may be reproduced with the express written permission of the author ( or other indicated copyright holder). Brand or product names are trademarks of their respective carriers. As a typographic convention we do not so identify as such.

are out and about. Checks provide thieves with just the information they need. And if you do use a check just take one with you not the whole checkbook and make a notation of its use when you get home.

If possible don't send any check by mail. There is a chance that a thief will look in your mailbox and help themselves while it is sitting there waiting to be picked up by the postman.

Hank noted that banks and financial institutions mail out statements with your information on it. His hope is that in the future they correct this oversight. For the near term make a note of when your statements arrive in the mail each month, and notify the bank if they do not arrive on the usual date.

### **Credit Cards**

When ever possible use credit cards for your daily transactions. And travel with at most two credit cards on you in case your wallet or purse is pilfered or stolen. It is easy for you then to contact your provider and notify them it was stolen and you can obtain a new card.

Hank does not like Debit cards. These cards have access directly to your money. If these are compromised or stolen you will immediately surrender your funds. With credit cards you have the opportunity to notify the credit card company and your liability is limited to \$50.

Credit card skimmers are the latest financial threat to our money.

Views and opinions expressed by presenters do not necessarily reflect those of the Quad-Cities Computer Society. Monthly meetings are open to the general public.

Thieves will surreptitiously install a card reading device on an ATM machine or a gas pump. They will also install a small pinhole camera that is very hard to see with them; so that the skimmer will read your credit card strip information while the camera records the password you enter on the numeric keypad. Once that information is matched, the thief can do anything with it.

To protect yourself against this fraud, Hank suggested that you examine the credit card slot closely to see if it is physically secure. Often times you can physically pull out these skimmer devices. On gas pumps some thieves have placed these skimmers inside the machine to avoid detection. He suggested that you examine the state seals on the pump to make sure that they are not broken or tampered with. If they are compromised notify the authorities immediately and do not use that pump.

Unfortunately there are hand held skimmers that are on the market. These devices will allow someone to get close to you and in a wireless fashion obtain the strip information from your card. You protect yourself form this approach by placing your cards in a metal case or placing them inside aluminum foil.

Hank said that there are occasions when large companies have had the security of their credit card databases broken. In this event you, request a new card immediately, and closely monitor your credit card statement for any irregularities and report them.

### **Phishing**

This is an email with content that looks like an official company website that also, conveniently asks for your site password or personal in-

formation. He said never to do anything with these emails, put them in your spam folder or trash folder.

### **Emails**

Hank described how we should handle emails in general. Do not open link attachments in your email even if they are from a known contact. When you open up these attachments, you have given permission for their malicious code to enter your computer. Make sure to contact your sender directly to confirm that they have just sent you this particular email and attachment before opening up an attachment from a friend.

### **Passwords**

He noted that it is difficult to keep multiple passwords and remember them. This is always a continuing challenge for the average user. Create a couple of good long passwords, write them down and keep them in a safe place and use those.

Hank closed with 4 simple rules:

**1)** Do not answer the phone to anyone who is calling on behalf of institutions that you use. They will never start a request over the phone.

**2)** Don't answer the phone. Let people leave a message. If they really want to get in contact with you they will leave a message.

**3)** Do not make any hasty decisions or permit anyone to intimidate you into doing so. Take your time and check all areas of the request if it needs to be made.

**4)** You have the right to obtain a copy of your credit report once a year from the three top credit rating agencies and he recommended that you do so. One of the unfortunate drawbacks is that you have submit

your SSN# to identify yourself when making the request.

Hank, was not able to explain and canvas all of the other areas of our life that need monitoring and attention to keep money in our hands and our identity secure. Perhaps a future visit will allow him to do so.

The QCS would like to thank Hank for his fine presentation. It was informative, evoked many questions from our audience, and resonates with the challenges we all face today in today's electronic world.

# *QCS Review Help Sites:*

Free Credit Report: **https://www.annualcreditreport.com/index.action** 1-877-322-822

National Do Not Call Registry: Register online: **WWW.DoNot-Call.gov** Call Toll-Free: 1-888-382-1222 Write to: Direct Marketing Assoc., P.O. Box 282, Carmel, NY 10512-0282

To remove your name and address from telephone books and city directories: For city directory, call or write: R.L. Polk Company 37001 Industrial Road Livonia, MI 48150 1-800-275-7655

Opting out/Iowa Attorney General:

Mail solicitation/credit card applications: **www.optoutprescreen.com** 1-888-567-8688

### Direct marketing: **www.dmachoice.org**

Report Fraud/Scams: Iowa Attorney General **www.iowaattorneygeneral.gov** 1-515-281-5164

Report Fraud: Illinois Attorney General **https://ccformsubmission. ilattorneygeneral.net/**

**\_\_\_\_\_\_\_\_\_\_\_\_\_\_\_\_\_\_\_\_\_\_\_\_\_\_**

# *What's New Energi Charger Station*

by George Harding Treasurer, Tucson Computer Society **www.aztcs.org georgehardingsbd (at) earthlink.net**

Here's a handy charger for you. It can charge five devices at once! It senses your device capability for charging and adapts to it. It works with small and large devices. It has a removable external charger.

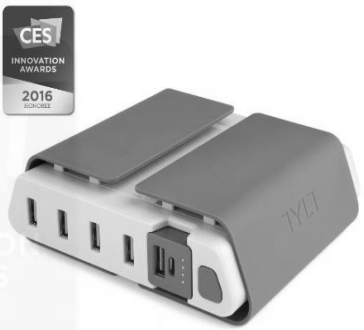

Tylt offers this product to their long line of innovative tools. I have an external charger for my iPhone that is both a case and a charger.

The case provides the usual protective features. The charger fits around the case and connects by the built-in lightning connector. Pretty slick!

Energi is another example of innovative engineering for consumer devices. The main unit connects to a standard wall outlet and provides five USB slots for charging your devices. Each is capable of charging either a smartphone or similar device or a tablet.

Each slot has what the Company calls SmartDetect technology to provide maximum rapid charging. That means both fast charging and no over-charging. The latter benefit is important in today's environment of concern for fires caused by overcharging.

The four standard USB slots provide 2.4 amps of power while the fifth slot can provide 3.5 amps for even faster charging.

A unique feature of this charging station is the removable battery pack (the fifth slot). It can be easily removed and carried in a pocket or purse for on-the-spot use. No need to find a wall socket when you run out of charge.

The fins on the top of the unit can be used to organize your cables whether because there are too many or they are too long.

The unit comes with a start-up guide which is very short, with diagrams as well as text in several languages.

The unit comes with a one year warranty after you register your unit.

Energi Charging Station by TYLT Price \$80

**[www.tylt.com/charging-station](http://www.tylt.com/charging-station) \_\_\_\_\_\_\_\_\_\_\_\_\_\_\_\_\_\_\_\_\_\_\_\_\_\_\_\_**

# *Wi-Fi File Transfer - Easily moves Pictures from Phone to Computer*

By Phil Sorrentino, Contributing Writer, The Computer Club, Florida **http://scccomputerclub.org Philsorr.wordpress.com philsorr (at) yahoo.com**

Most of the pictures that most of us take with our phones remain on the phone for a very long time. It is probably because our smart phones are so convenient and easy to use to show photos: just start the App and swipe to the next photo. Our phones are always with us so we can very quickly show our friends all our latest photographically captured experiences. It may also be that there is less of a need to remove photos because our phones have such large memories. Many modern phones have 16 GB of storage. Even on a phone, with a camera with a resolution as large as 12 Mp, there is still room for many, many photos. Photos on most phone cameras are produced as .jpg files, which are compressed photo image files. The size of the resulting file is typically around 2 to 5 MB. Phones with 16 GB of memory can easily allocate 1 GB, or so, for photos. So, using as an example a large picture (5MB), you could put 200 photos in that 1 GB memory space (remember 1 GB  $= 1,000$  MB). If you have more memory or smaller photos you could easily keep thousands of photos on that phone. Maybe you've been shown pictures from a phone like that, I know I have.

There are many ways of moving your pictures from your phone to

your computer. "Wi-Fi File Transfer" is a free App that allows you to easily accomplish this task. (You can also use it to move files from your computer to your phone.) As with many Apps, there is also a Pro version available at a small cost. Wi-Fi File Transfer is available for both Android and Apple. You can get the Android App from the Google Play store. Before digging into Wi-Fi File Transfer, let me list some other ways to move your photos from your phone to your computer. First, you can email a photo or two to yourself as an attachment, and then collect the photos from your received email. This is only good for a few pictures because email systems have attachment size limitations. Second, if you have a microSD card slot on your phone, you could move the photos to the microSD card and then move the microSD card to your computer microSD card reader (or SD card reader with a microSD-adapter), and copy the files to the computer. Third, you could use a USB-to-microUSB cable (usually supplied with a phone or tablet) to connect the phone to your computer USB slot. The phone will show up as a device in File Explorer and you can move the photo files from the device to the computer. Fourth, you could use a USB-OTG (On-The-Go) cable to connect a Flash Memory device to your phone. Once connected, copy the files to the Flash Memory and then move the Flash Memory device to the computer USB slot and copy the files from the Flash Memory to the computer. Fifth, upload your photos to a Cloud account, such as OneDrive or Dropbox, with the appropriate App. Then download the photos from your Cloud account to your

computer, using a Browser. So much for other methods, now back to Wi-Fi File Transfer.

To get going, start the App in the usual way, by touching the Wi-Fi

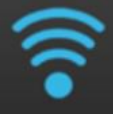

File Transfer icon. Once started, the following Opening Screen will be displayed.

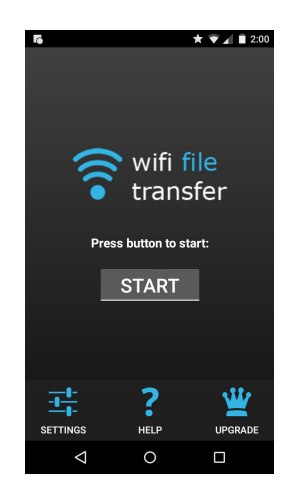

Opening Screen

Press "START" and the "IP Address" screen will be presented.

![](_page_4_Picture_7.jpeg)

IP Address Screen

Wi-Fi File Transfer sets up a Client-Server connection, over your Wi-Fi, between your phone and your computer. (Oddly enough, in this setup, the phone is the server and the computer is the client. I point this out here, only because

![](_page_4_Picture_10.jpeg)

when it comes to moving the files, it is done using the "download" button, not an "upload" button as you might have thought.) The IP Address in the center of the screen is to be used on your computer. On your computer, start a browser, such as Internet Explorer, Chrome, or Edge. In the address bar at the top of the Browser screen, type the IP Address. In this example type "http:// 192.168.1.120:1234", and press Enter. The browser should go to the Wi-Fi File Transfer screen. On the phone, Press "ok" on the IP Address screen.

![](_page_4_Picture_352.jpeg)

 Browser Wi-Fi File Transfer Screen

Find and click "DCIM" in the list of folders (Directories). In the next screen, click "camera", and a list of photos will be shown. The photos will probably have titles like "IMG\_20160601\_195876", or something similar. The date taken is usually buried in the title, as in this example (June 1, 2016). Select the photos to be copied to the computer. (If many photos are selected you will have the option to copy them individually or all together in a Zip file. (For more than a few photos, make it easy on yourself and choose the Zip option and then unzip them on the computer, later on.) Once the photos are selected, press "Download", and your photo(s) will be downloaded to your computer. Once the photos are downloaded,

especially if you just downloaded a lot of photos, you can delete them, en masse, from the phone using "Delete", next to "Download". (Note that there are directions on the right side of the screen [not shown above] to allow you to "Transfer files to device". This is essentially an Upload from the computer to the phone. Move files in this direction only if you know what you are moving and you know where to put them.) Once the transfer has completed, press "STOP" on the IP Address screen, on the phone, to terminate the client-server connection. Press 'Back" or Home to terminate the App. Now all that is left for you to do is to Unzip the files, if they were zipped, Rename the files if desired, and put them in the appropriate location in your Pictures folder organization, and Oh by the way, back them up. So now with Wi-Fi File Transfer you should never have to fear that your pictures will be lost if you lose, or have to replace, your phone. **\_\_\_\_\_\_\_\_\_\_\_\_\_\_\_\_\_\_\_\_\_\_\_\_\_\_\_\_**

# **What Happened to Word's Overtype Mode?**

By Nancy DeMarte, 2<sup>nd</sup> Vice President, Sarasota Technology Users Group, FL February 2017 issue, *Sarasota Monitor* **www.thestug.org ndemarte (at) verizon.net**

If you used versions of Word before 2007, you probably encountered an editing feature called Overtype mode. This feature was introduced to save time when you need-

![](_page_5_Picture_0.jpeg)

ed to change some text in a document. To turn on Overtype mode, you pressed the Insert key on the keyboard. With Overtype enabled, every character you

*Figure 1 – Insert key* 

typed replaced the one to its right. It eliminated the step of deleting a group of text and inserting new text in its place.

If you were an Overtype user, you might have wondered why it

doesn't work anymore. Beginning with Word 2007, Overtype mode has been disabled. Why? One reason is that it was hard

for the user to tell if Overdrive were enabled. With no light or indicator on the screen, you didn't know whether Overdrive was active or not until you began typing. Nonprofessional typists like me would occasionally press the Insert key by accident, engaging Overtype and find ourselves deleting text we wanted to keep. Figure 1 shows how close the Insert key is to the common Backspace and Delete keys.

Although Overtype mode is disabled in recent versions, you can make it accessible using one these two methods. First, with a Word document open, click File, then Options. (In Word 2007, click the Office button, then Word Options.) Then click Advanced from the left menu, and under Editing Options, click the checkbox which says, "Use Overtype mode."( Figure 2) If you want the Insert key to control

**Word Options**  $\overline{?}$ ×  $\overline{\phantom{a}}$ General Advanced options for working with Word. Display **Editing options** Proofing Save Typing replaces selected text When selecting, automatically select entire word Language Allow text to be dragged and dropped Advanced Use CTRL + Click to follow hyperlink Customize Ribbon Automatically create drawing canvas when inserting AutoShapes Quick Access Toolbar Use smart paragraph selection Use smart cursoring Add-ins Use the insert key to control gvertype mode **Trust Center** □ Use overtype mode  $\mathbf{F}$  $\mathcal{A}$ OK Cancel

*Figure 2 - Overtype settings in Word Options*

![](_page_5_Picture_10.jpeg)

*Figure 3 - Overtype on the status bar in Windows 10*

whether Overtype is on or off, click the checkbox next to "Use the Insert key to control Overtype mode." Then click OK.

An easier way to enable Overtype and know whether it is on or off is to add it to the Status bar. This bar runs along the bottom of every Word Window above the Taskbar (That's the one with the Zoom slider on its right end.) Right click in an empty space on the Status bar.

The list which appears shows you the tools you can add to this bar, one of which is Overtype. When you click it, the word Overtype appears near the left end of the status bar, showing that it is enabled. To disable it, click the word again and it becomes Insert. You don't need to change the checkboxes in Word Options, and you don't have to touch the Insert key. Just a glance at the

### status bar will tell you what editing mode you're using, Insert or Overtype. \_\_\_\_\_\_\_\_\_\_\_\_\_\_\_\_\_\_\_\_\_\_\_\_\_\_\_\_

# *QCS Dues Status*

Per QCS Board direction QCS dues will be suspended until January 2018.

**\_\_\_\_\_\_\_\_\_\_\_\_\_\_\_\_\_\_\_\_\_\_\_\_\_\_\_\_**

# *Drones*

by George Harding Treasurer, Tucson Computer Society **www.aztcs.org georgehardingsbd (at) earthlink.net**

I am amazed at the rapid development of the drone industry and the uses to which drones are being put.

Here are a few of the uses so far:

**1. Package delivery:** UPS has stated that their plan is substantially complete and will be introduced soon. It has limits for weight, distance delivery address.

**2. Weddings and other similar events:** Drones make it easy to

*6 QBITS* **June 2017**

record events that are important to family and friends. Viewpoints can include those that an individual cannot do.

**3. News gathering:** Many TV channels now use drones to access accident sites and other events of interest to a broadcast.

**4. Site inspection:** Viewing construction as it is occurring is valuable to identify problems that may not otherwise be seen. Checking electric and other similar supports can be done with drones without the necessity of having a human climb up a tall tower to inspect.

**5. Agriculture:** Drones are used to check field sizes, crop progress and limited spraying, without the dangers associated with crop duster planes.

**6. Police and Fire observation of sites:** This saves the need for a human to be in danger.

**7. Security:** Drones can inspect premises to identify risks that would be difficult for a human to do quickly and economically.

**8. Safety:** Australia has started using drones to survey beach areas for sharks.

**9. Photography:** Drones can deliver video and photographs in high resolution of just about anything: Nature, colorful situations, traffic, events and more.

**10. Search and rescue:** Drones can access locations that are difficult or dangerous during severe storms, earthquakes, and hurricanes to find survivors and help with rescue.

With the FAA promulgation of Rule 107, individuals and business can operate drones with assurance that they will not fun afoul of government oversight. Some of the rules are:

*QBITS* **June 2017 --continued on next page-- 7**

\* Line of sight. The operator must keep the drone in sight at all times.

\* Night operations not allowed.

\* Maximum ground speed of 100mph and maximum altitude of 400 feet.

\* Drone must be lighter than 55 pounds

\* Operations in commercial airspace (airports, etc.) only with ATC permission.

\* Preflight inspection of drone required.

\* Remote pilot airman certificate required. Pilot aeronautical knowledge required, unless the operator of the drone already has a pilot license.

\* Registration of drone required. Over 500,000 drones have been registered already.

Intel has made some interesting innovations in drone technology. They have available a ready-to-fly drone that incorporates their Real Sense technology. It allows the drone to see conflicts ahead and move to avoid them. So, instead of flying into a tree, its drone can see the tree and maneuver around it to keep on track for the target. See intel.com/aero for more info.

Intel is also working on the ability to control more than one drone at a time. At **Interdrone 2016,** a video was shown of a demonstration of controlling 100 drones at a time over the opera house in Sydney, Australia. It showed the drones circling around in what appeared to be a random pattern and ended with an oval of

## *June Sudoku*

![](_page_6_Figure_22.jpeg)

drones in the sky with "Intel" in blue drones in the center. Most amazing!

The drone market is exploding as to usage. There are many uses today for drones, but the future will open up many more, things we have not even thought of today.

# *Apple COREner*

by Gary Roerig, Front Range PC Users Group (FRPCUG), Fort Collins, CO, **www.frpcug.org twriterext (at) gmail.com**

### **Worth repeating . . .**

If you are on an iOS device (iPad/iPhone) please remember to NOT Install anything from your web browser (normally Safari) especially anything that indicates Senior Discounts are available. I continue to see individuals who have clicked to install software from a web page, which then installs a Profile and allows a dummy email mailbox to be setup and . . . Voila . . . hundreds of SPAM email arrives. So stick to installing from only two places…Settings, General, Software Update for Apple iOS Updates and the App Store (white Upper Case A on a blue background). You will be a lot safer, but remember, nothing is fool proof so use good judgment . . . .

### **Considering New devices?**

My best advice is go to a physical store such as Best Buy or an Apple Store and handle the device you are interested in such as an iPad, iPhone or MacBook or even an iMac. Look at the screen size, feel the weight and then add some extra weight for a protective cover. Once you have decided on a model that

best fits you, Google it and see what users are saying. Then Google it for the best price and go for it. Come into the Saturday Help sessions or email groerig35 (at) gmail.com if you want some more advice or help. And as always, I am happy to help you setup the new device once you have it in hand.

### **Are iCloud and iCloud Drive the same thing?**

Many Apple users are confused over "iCloud" and "iCloud Drive". Most have turned on iCloud Drive without understanding what it is used for. On the other hand, iCloud, which would probably be of more use, is often outright refused simply due to a misunderstanding of what it is.

So what are we talking about here? Well iCloud Drive lets you securely access all of your documents from your iPhone, iPad, iPod touch, Mac, and Windows PC. So no matter which device you're using, you always have the most up to date document when you need them. For example, I store my training Word documents from my MacBook Pro on iCloud Drive but rather than lugging my MacBook around, I can open and edit the documents using my very light iPad.

Now iCloud is also on an Apple Server under the same Apple ID you use but it is a means of easily backing up iOS devices. The backups are always encrypted. There is no real difference between backing up to your computer or using iCloud, except iCloud is much simpler. When your iOS device is locked, on WiFi, and connected to power, the backup takes place automatically. When backing up to a computer you must use iTunes and

your power cable and manually select to encrypt. Remember to properly eject your device from iTunes before disconnecting the cable if you decide to not use iCloud.

iCloud also provides a single repository for Contacts, Notes, Safari Bookmarks, Calendar items, etc. So let's say you update Contacts or Calendar when on one device it will update the same information for all Apple devices that are logged into iCloud under the same Apple ID. There is a catch to using iCloud – you are provided a total of 5 GB of free storage by Apple per Apple ID. After that you

pay \$.99 per month for up to 50 GB. For me, having a "brainless" backup method and easy access to my documents regardless of the device I am using is worth the extra \$.99 per month.

# *Interesting Internet Finds*

By Steve Costello, | President / Editor, Boca Raton Computer Society **http://ctublog.sefcug.com/ editor (at) brcs.org**

### *How to Upgrade Firefox 32 to 64-Bit Without Reinstall* **https://goo.gl/g904vI**

If you use Firefox on a 64 bit PC, you should be using the 64 bit Firefox. This post gives instructions on how to do that without having to uninstall the 32 bit version, and reinstalling with the 64 bit one. (I used this on my PC, and it worked well.)

### *The Best Ways to Scan a Document Using Your Phone or Tablet*

**https://goo.gl/ih27I1**

Not everyone has a scanner, but most have a smartphone or tablet with a camera. This post talks about ways to scan with Android or iPhone/iPad. Check it out so you will always have a way to scan available.

Most Fridays, more interesting finds will be posted on the*Computers, Technology, and User Groups Blog*: **http://ctublog.sefcug.com/ tag/interesting-internet-finds/** The posts are under Creative Commons licensing.

# *SMARTPHONE & TABLET APPS*

Here Are a Few Basic, Useful Ones By Phil Sorrentino, Contributing Writer, The Sun City Center Computer Club, FL **http://scccomputerclub.org Http://Philsorr.wordpress.com philsorr (at) yahoo.com**

Over 10 Billion Served. Remember this kind of advertising? It used to be said of hamburgers, but now it can be said of Android and Apple Apps. Apps, or what used to be called "Programs" or "Applications," are the software that makes Smartphones and Tablets do their magic. Apps either come pre-installed on the device or are downloaded from either the Google Play store for Android devices or the Apple Store for Apple devices. About two years ago, the Google Play Store boasted over 600,000 Apps, and the Apple Store said they had over 1 million. The App number probably represents the total

number of Apps and Widgets. The Google Play Store is now the leader with about 1.6 million, closely followed by Apple, at about 1.5 million. That's a lot of Apps. We, as users of Smartphones and Tablets, typically use only a small number of Apps. I read somewhere that the average Smartphone user has about 90 Apps on their phone. I just counted the Apps on my phone, and I have 84 Apps and 27 Widgets. So, it's Apps (and Widgets) that make these devices worth the investment. Without the Apps, the Smartphone would just be like a flip-phone - a portable device used to make telephone calls, and Tablets might not even be viable products. The other factor that makes these devices so valuable is their ability to connect to the Internet. And, it is this connection that allows many of the Apps to do so many wonderful things. Both Smartphones and Tablets can connect to the Internet via Wi-Fi, and the Smartphone has the added capability of being able to connect to the Internet through the cell phone towers. But, back to Apps. Because the Android family of devices has the lion's share of the market (around 65%), the rest of this article focuses on that family. However, much of the discussion of Apps also holds true for the Apple family of devices. Many of the Apps that you need to do basic things are pre-installed on the device, and available right out of the box. But many other Apps will have to be obtained from the Google Play Store (more on that in a minute).

Because a camera is an integral part of both Smartphones and Tablets, a Picture Viewer is one of the very basic Apps. After all, most of us want to see the pictures right

after we take them. Instant gratification; can you imagine, it wasn't that long ago that we would send film away to a developer and we wouldn't get to see the pictures for two weeks or so after the pictures were taken. Three popular and useful Picture Viewer Apps are Photos, Gallery and QuickPic. And by now, most of us realize that these cameras are capable of taking videos, as well as pictures, so a Video Viewer App is also a basic necessity. Two popular Video Viewer Apps are Play Movies and VLC.

And while we're talking of entertainment, most of us have digital music collections. The same digital music (.mp3 files) that we use on our home computers can be played on our mobile devices, so you will need a Music Player App. Two popular Music Player Apps are Music and Play Music.

Another activity performed by these devices is to allow access to the Internet, and as is similarly done on a computer; a browser is used for this. A browser is, maybe, not as useful on these mobile devices as it is on a computer because when Internet access is needed, the App knows the exact Internet address to use. Apps rarely browse the Internet; they typically do a limited set of things, usually with only one specific Internet site. For example, a Banking App only knows how to get to its specific bank's server and no other server, and similarly, the OneDrive App only knows how to get to the OneDrive Server and no other. But sometimes a browser is needed and so Chrome, Dolphin and Firefox are browser Apps available for mobile devices.

Book reading is another form of entertainment that can be enjoyed with either a Smartphone or a

Tablet, although the smartphone screen size may make this impractical. To read an electronic book, you will need a Book Reader App. The Kindle Reader App is a popular choice. With this App, electronic books of many different file types can be read on your mobile device. If you want to borrow books from the County Library, you'll also need a special App called Overdrive. These two Apps, for book reading may not originally be installed on your device, so both of these Apps will have to be downloaded from the Google Play Store. The Play Store App is probably the most important App installed on your device. It is pre-installed on all Android devices and provides the ability to download and install any of the Apps that are available at the Google Play Store, all 1.6 million of them. Most of the Apps that are popular and useful are free. Some

Apps do have a cost, but it is typically low, usually under \$10. All of the Apps mentioned here are free.

One final App that I find useful is a File Manager. This may only be useful or interesting to those with a technical interest in the workings of the Android Operating System. This type of App provides insight into the organization of the files and folders on the device, somewhat similar to the way File Explorer provides insight into the organization of a Windows computer's files and folders. Two useful File Manager Apps are Astro File Manager and ES File Explorer. Both of these file managers provide a basic view into the Android organization, but not near the capability that is provided by File Explorer on home computers.

So, in summary, the basic useful Apps types are a Picture Viewer, Video Viewer, Book Reader, Music Player, Browser, and File Manager. A search of the Play Store will yield many, many possibilities, for each of these types. The specific Apps mentioned here are just suggestions to help you get started.

# *Picnic? Anyone Say: Food Fun ?*

Once again the QCS will have a picnic in **August**. Last year's event was successful and enjoyable. It is FREE to members. Visitors and friends  $\omega$  \$5.00. Sign up at the June meeting! You will be glad you did.

![](_page_9_Picture_375.jpeg)

# *How Birds Fly Together*

Here is a link to a video that explains how bird fly in unison. One of the wonders of nature. **https://goo.gl/MFHsli**

### **June Sudoku Solved**

![](_page_9_Picture_376.jpeg)

### **SIG & EVENTS CALENDAR JUNE-JULY 2017**

![](_page_10_Picture_282.jpeg)

![](_page_10_Figure_2.jpeg)

**BCL** Library of Butterworth Home **MVC** Moline Viking Club 1105  $8<sup>th</sup>$  St. Moline, IL 611265 1450 41<sup>st</sup> St Moline, IL 61265

1105 8<sup>th</sup> St Moline, IL 61265

701 12<sup>th</sup> Ave Moline, IL 61265 1105 8<sup>th</sup> Ave Moline, IL 61265

**ZMO** ZOOM Online Teleconference

**CRA** Craft Room of Butterworth Home **OAK** Oak Room of Butterworth Home<br>1105 8<sup>th</sup> St Moline. IL 61265 105 8<sup>th</sup> St Moline. IL 61265

**EDC** Education Center of Butterworth **ORC** Orchid Room of Butterworth Home

# *QBITS* **June 2017 11**

Quad Cities Computer Society c/o Scharlott Blevins 1810 Duggleby Street Davenport, IA 52803-3352

Moving? Send an address change to: **felspaw@gmail.com**

# **This Month in** *QBITS* **....**

![](_page_11_Picture_157.jpeg)

![](_page_11_Picture_4.jpeg)

**MONDAY June 5th, 2017 7:00 PM**

**Using Skype to Advance Medical Research Superaging & PPA Programs (Primary Progressive Aphasia)**

**PRESENTED BY Emily Rogalski,Phd Associate Professor Northwestern Feinberg School of Medicine**

*12 QBITS* **June 2017**